# How to Transfer Messages from iPhone to Mac?

- **1 Please download and install the latest version of Tansee iPhone Message Transfer for Mac [here.](http://www.tansee.com/download.html?platform=mac&product=16)**
- **2 Open Tansee iPhone Message Transfer for Mac.**

#### **3 Connect your iPhone or iPad or iPod to your Mac with a USB cable.**

[What to Do If Tansee iPhone Message Transfer Does Not Recognize My](http://www.tansee.com/what-to-do-if-tansee-iphone-message-transfer-does-not-recognize-my-iphone.html) iPhone?

If you have a large number of apps or photos, Tansee will take longer time reading data.

[What to Do If Tansee iPhone Message Transfer Keeps Reading Data?](http://www.tansee.com/what-to-do-if-tansee-ios-message-transfer-keeps-reading-data.html) If asked, unlock your iOS or iPadOS device using your passcode. If you see a prompt on your iOS or iPadOS device asking you to Trust This Computer, tap Trust to continue.

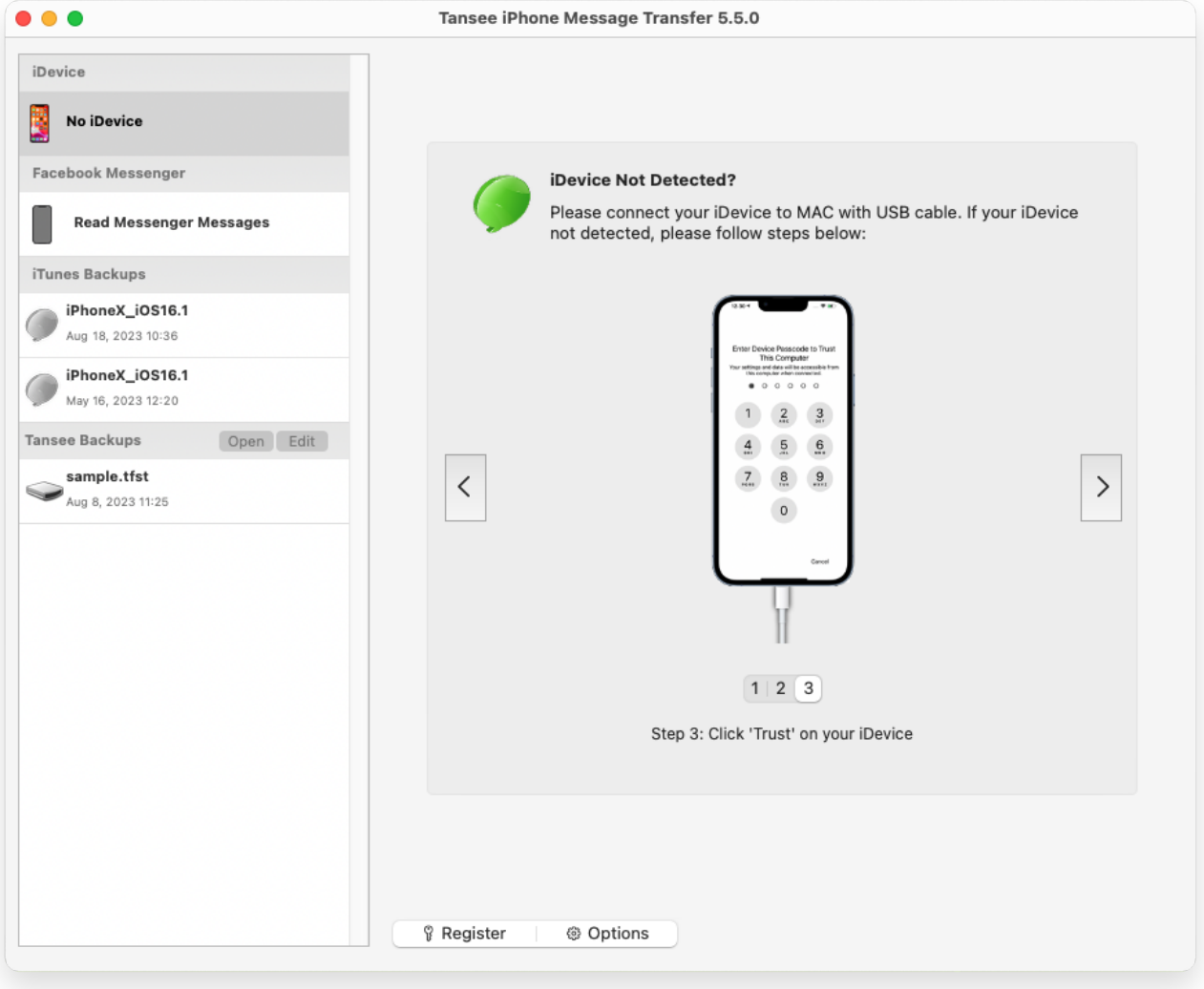

Open Tansee iPhone Message Transfer for Mac

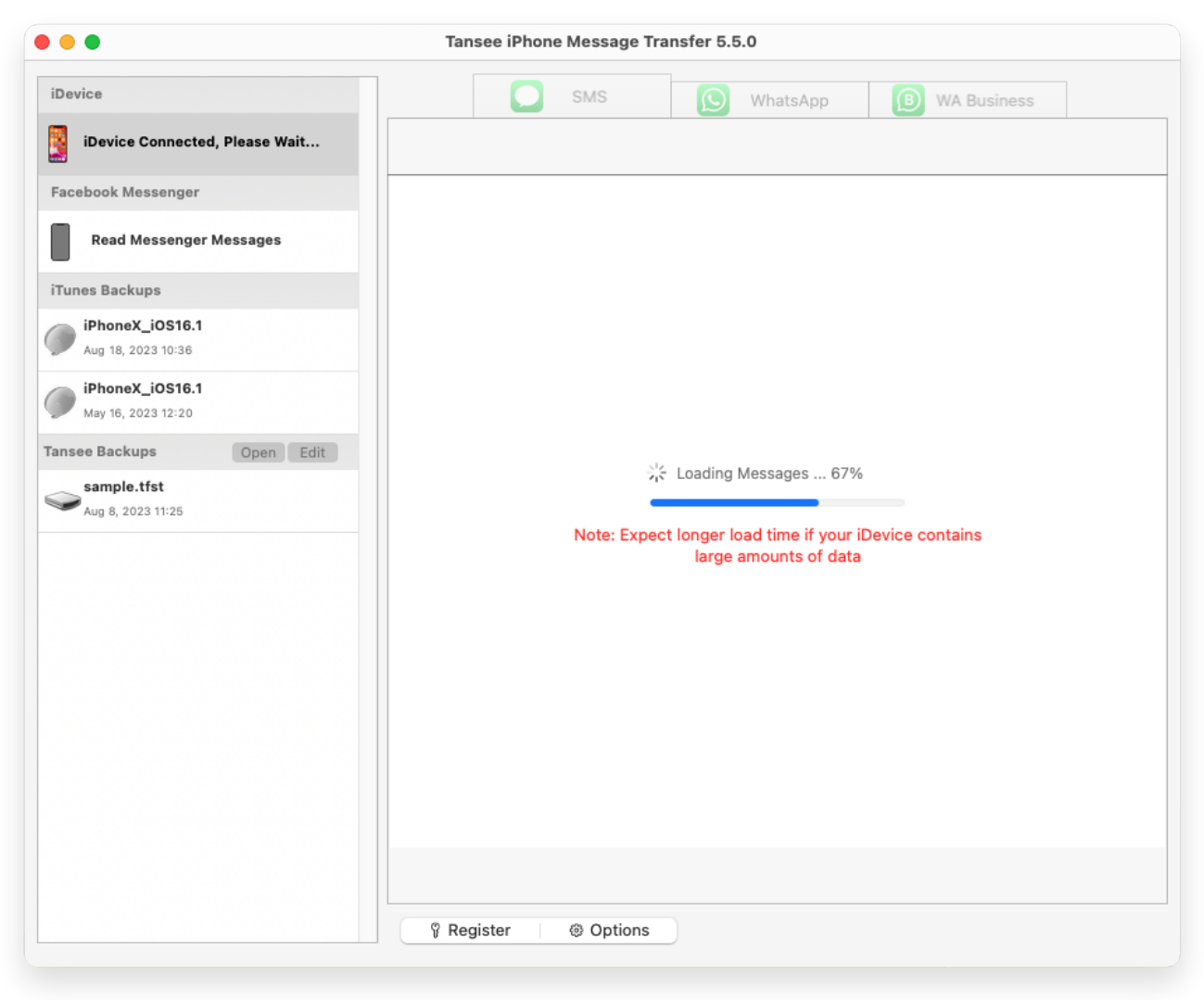

Loading Messages

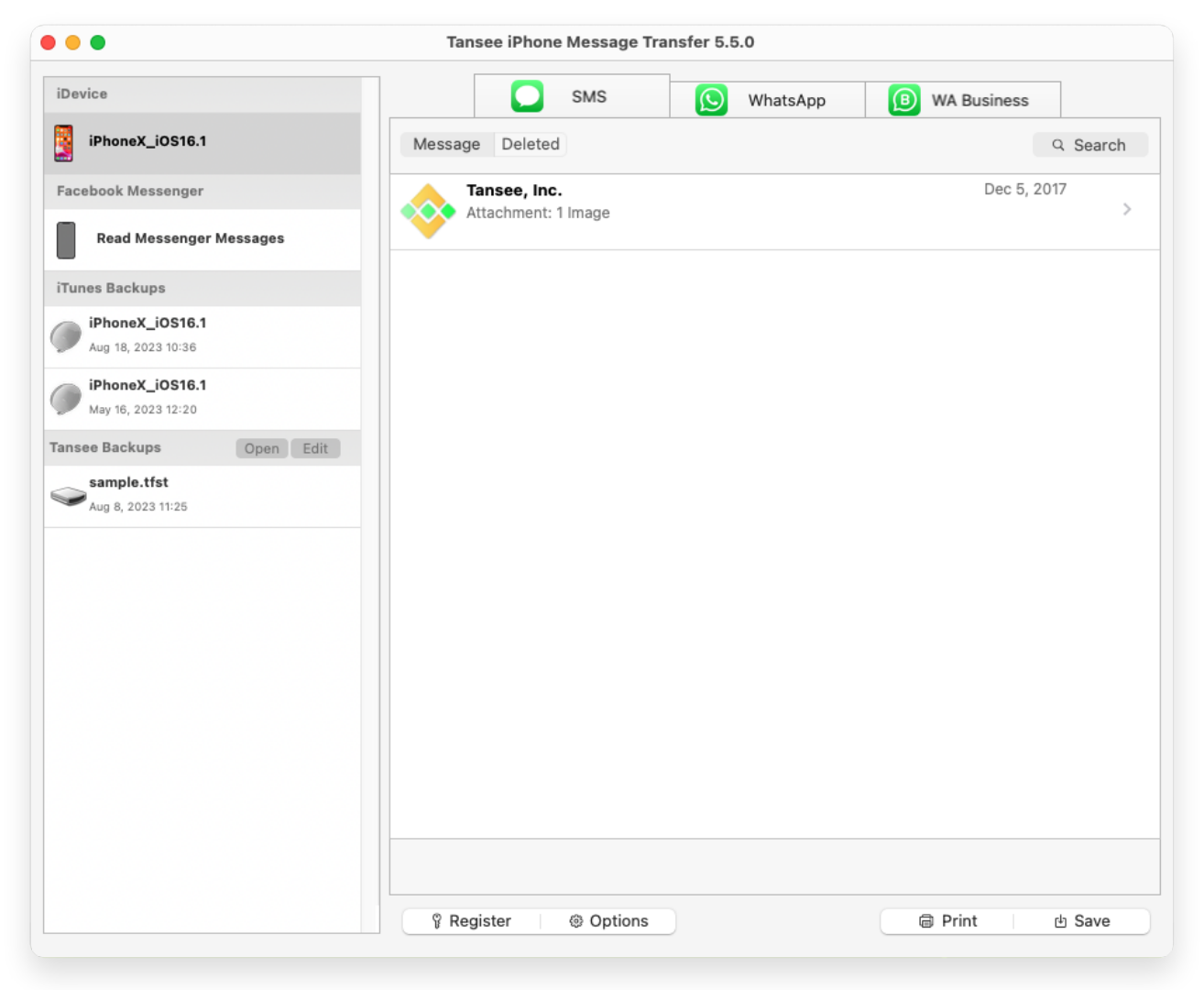

Display all messages

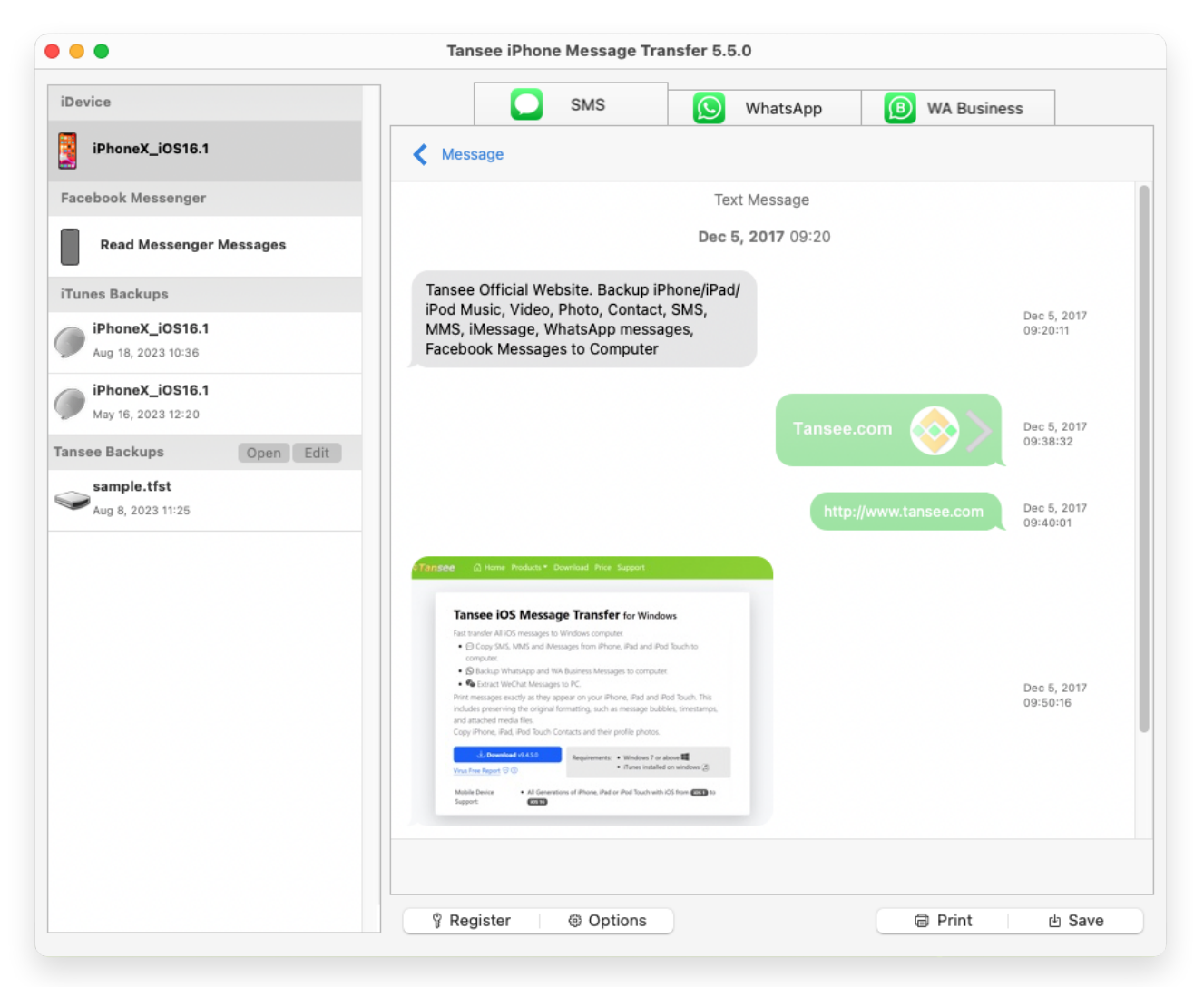

Display all messages

### **Have you encountered any problems?**

- [How to Fix 'Disk is Full' Error?](http://www.tansee.com/how-to-fix-disk-is-full-error.html)
- [How to Fix 'This iPhone requires backup files to be encrypted. Enter](http://www.tansee.com/how-to-fix-this-iphone-requires-backup-files-to-be-encrypted-error.html)  $\Omega$
- a password to protect your iPhone backup' Error?
- [Where Does iTunes Store Backups and How to Find Them?](http://www.tansee.com/where-does-itunes-store-backups-and-how-to-find-them.html)
- [How to Extract iTunes Backup Files?](http://www.tansee.com/how-to-extract-itunes-backup-files.html)
- [How to Uncheck iTunes Backup Password?](http://www.tansee.com/how-to-uncheck-itunes-backup-password.html)
- [How to Reset iTunes Encrypted Backup Password?](http://www.tansee.com/how-to-reset-itunes-encrypted-backup-password.html)

#### **4 After Tansee displays all messages, click the button labeled 'Save' located at the bottom of the screen.**

You can choose to save all your iPhone, iPad, or iPod messages to your Mac in TFST, TEXT, PDF format.

Select the desired contact from the Tansee contact list, select the messages by date and then click 'Save'.

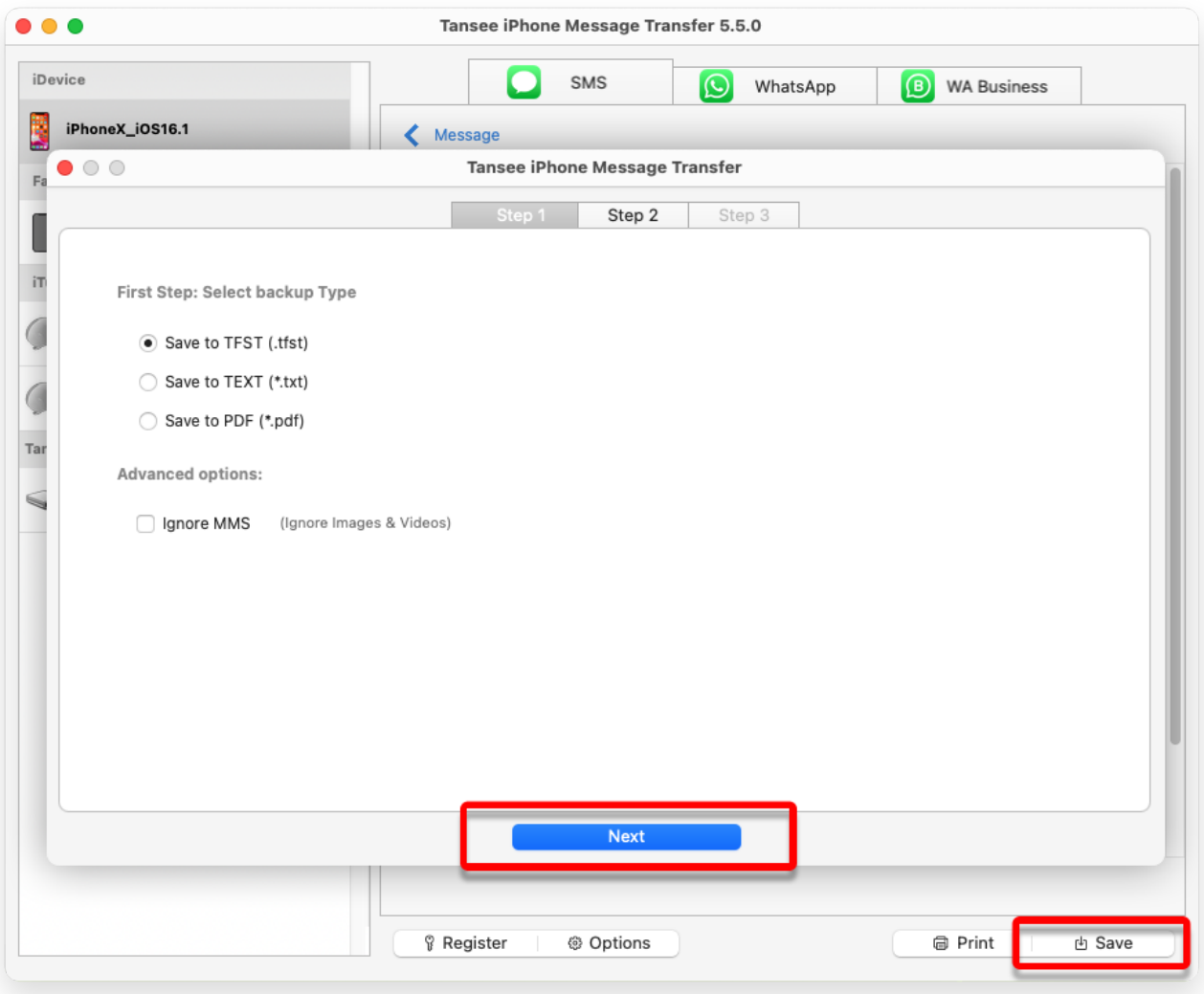

Save to TFST file

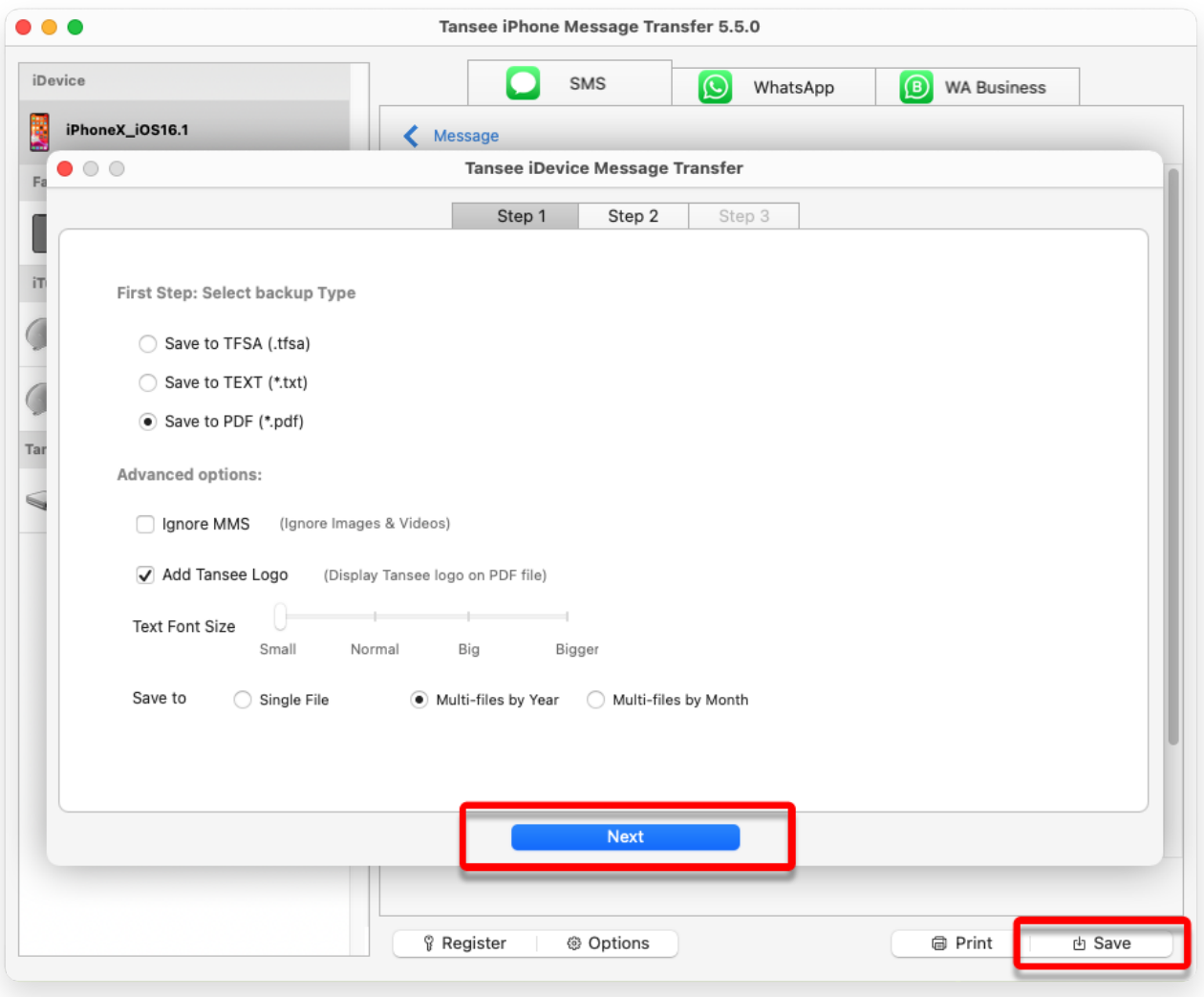

Save to PDF file

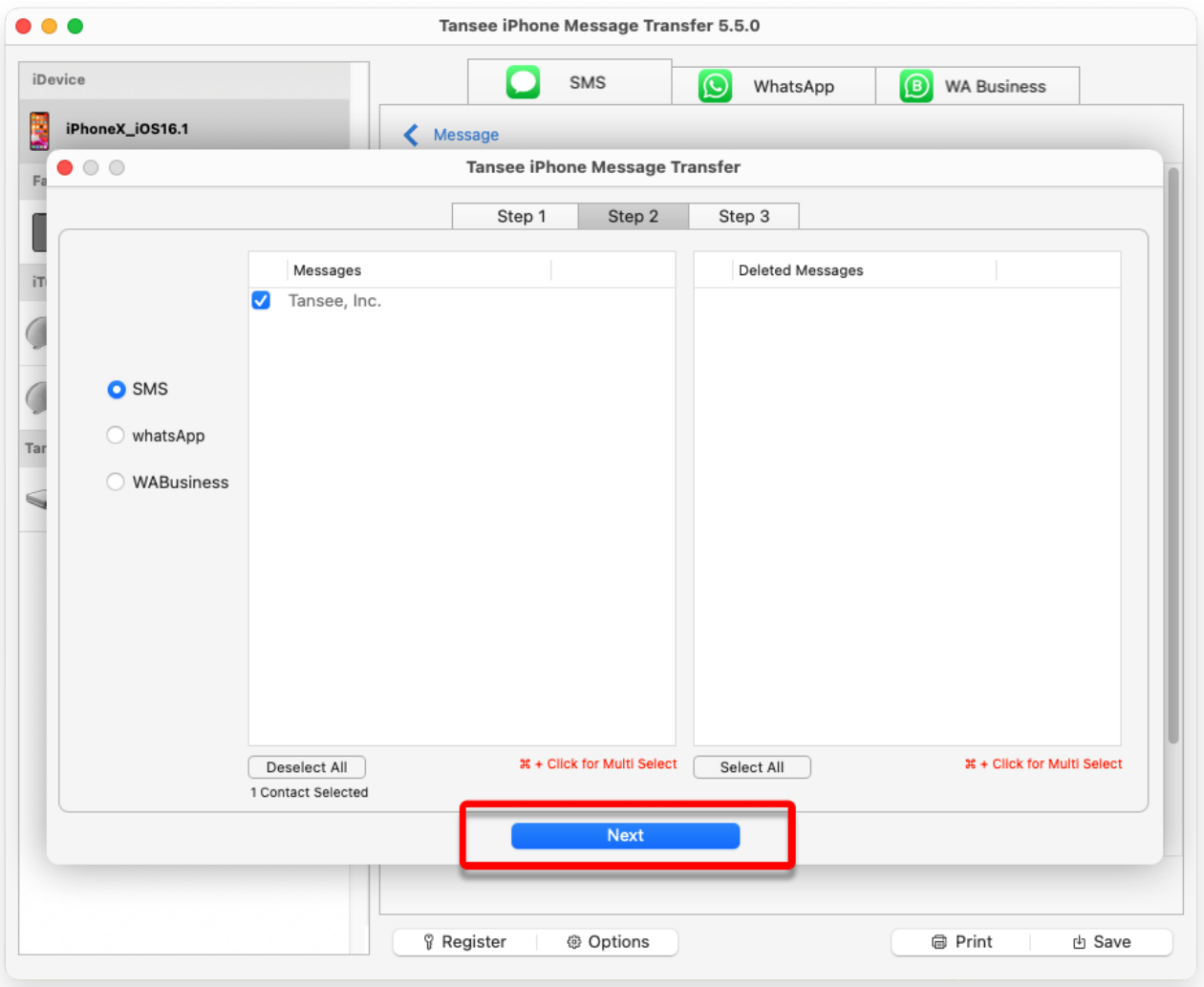

Save to TXT file

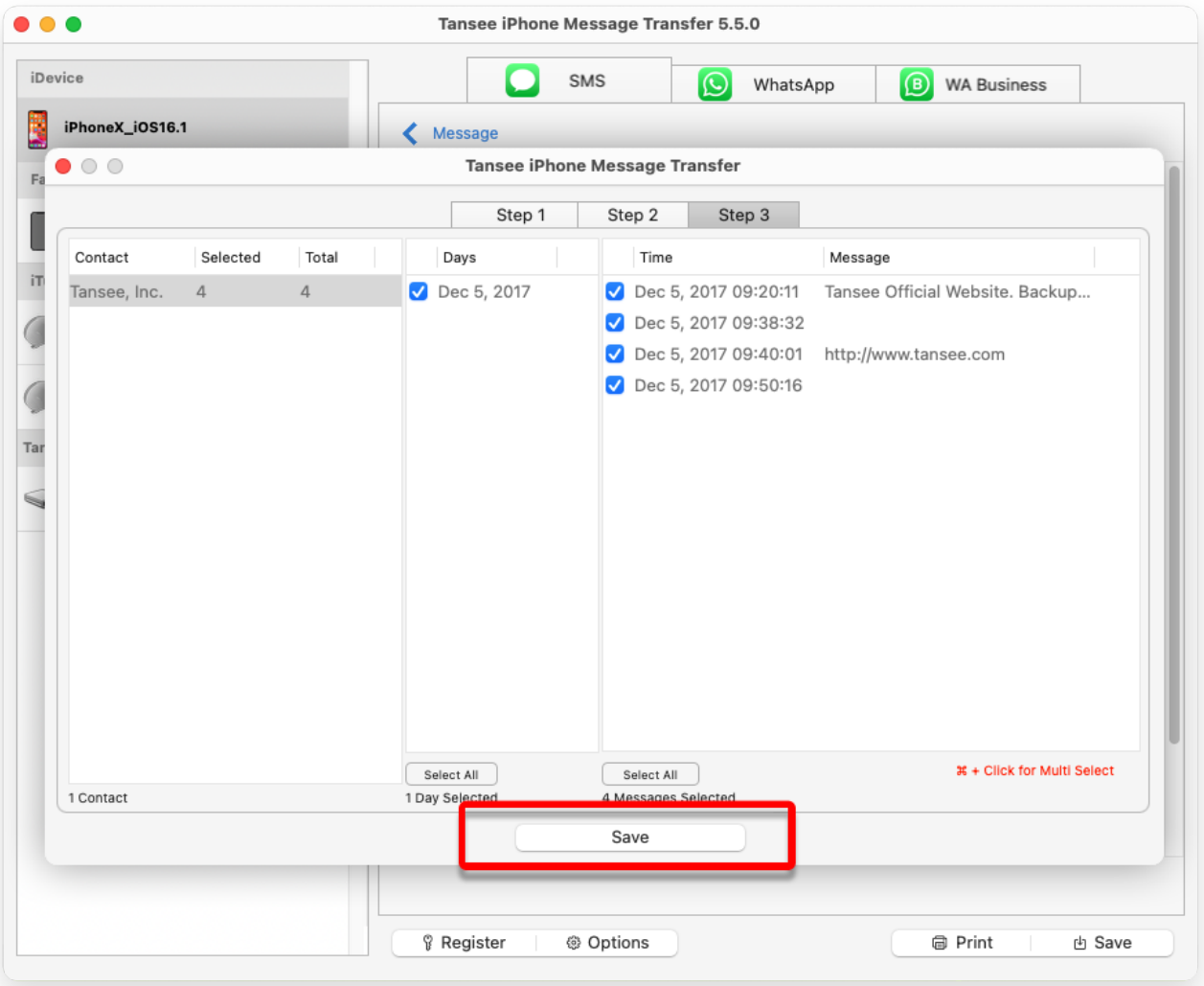

## Click Save button

**5 Click 'Print' button. Click 'Start Print'. Print messages exactly as they appear on your iPhone.**

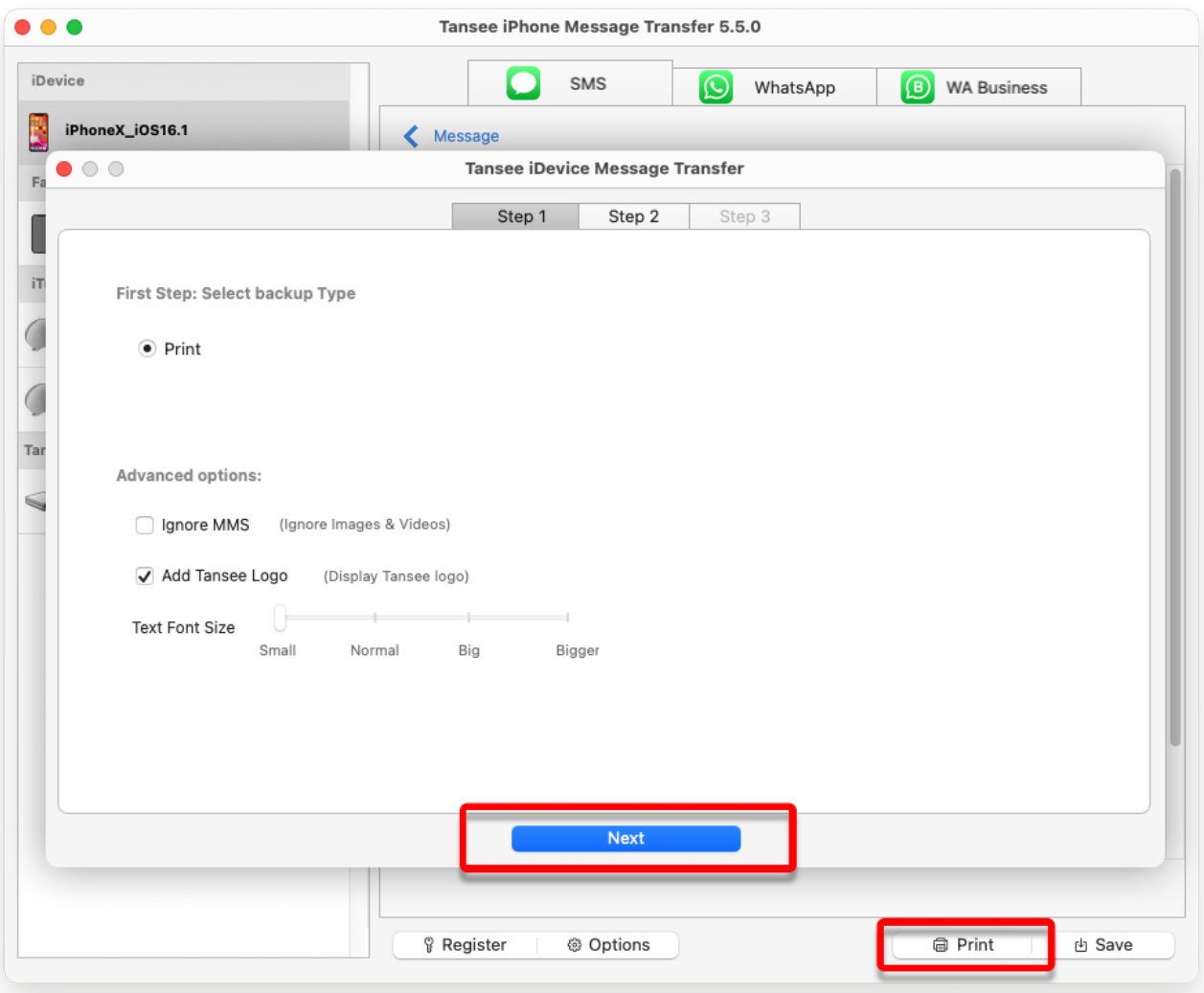

Print messages

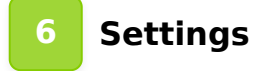

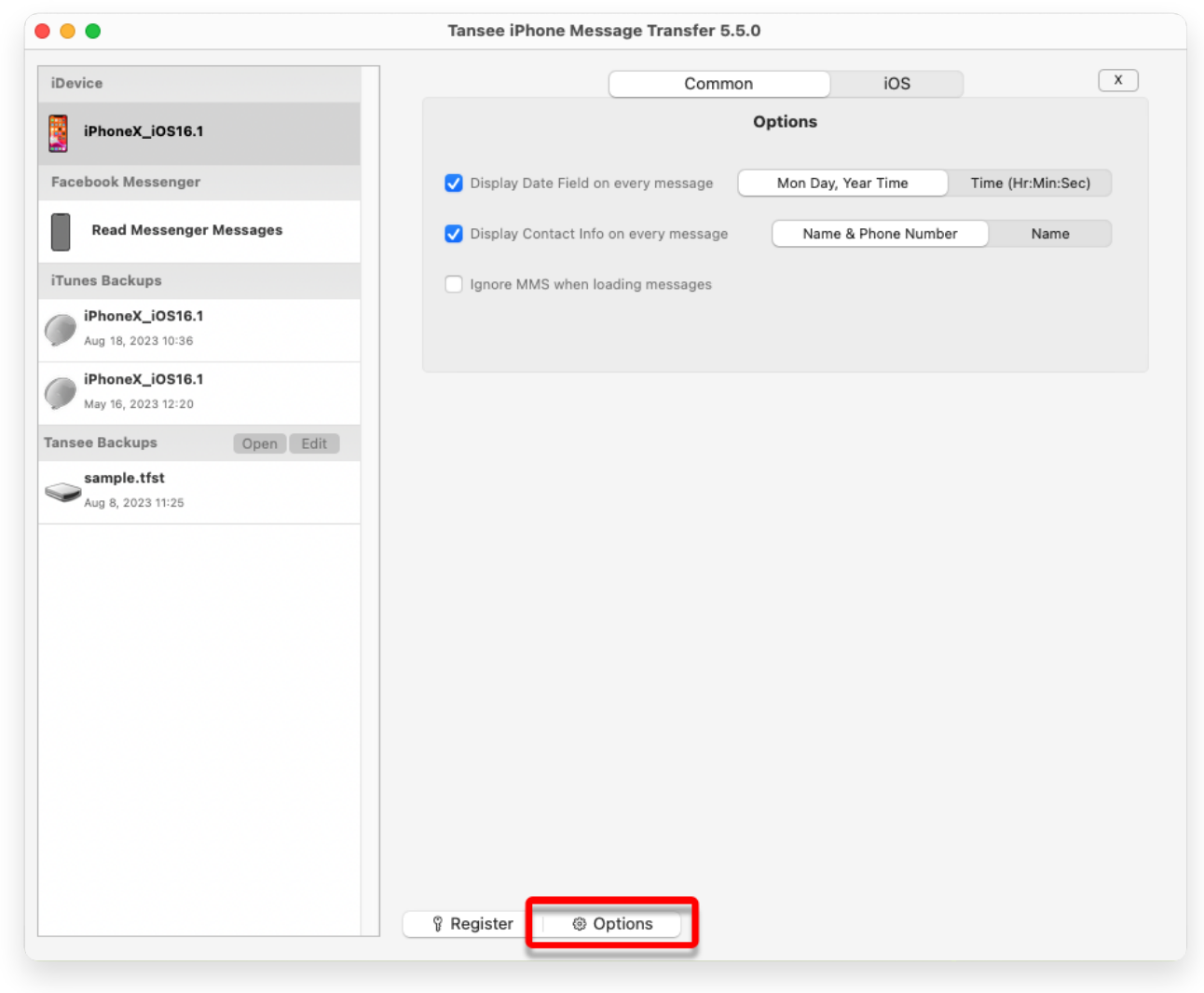

Display name and phone number

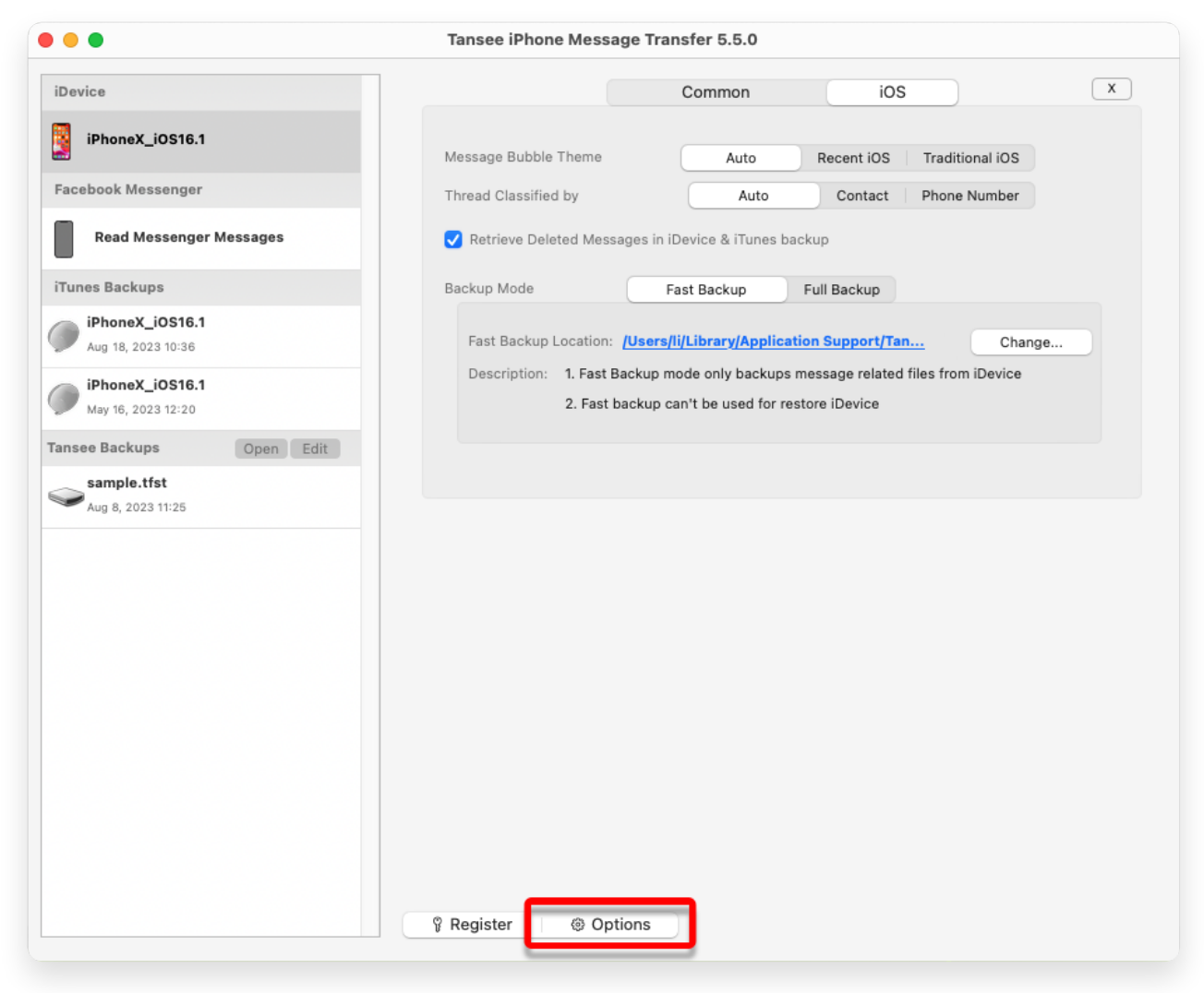

Retrieve deleted messages and customize iTunes Backup location

**7 Click Register button and put in your license code to get full version.**

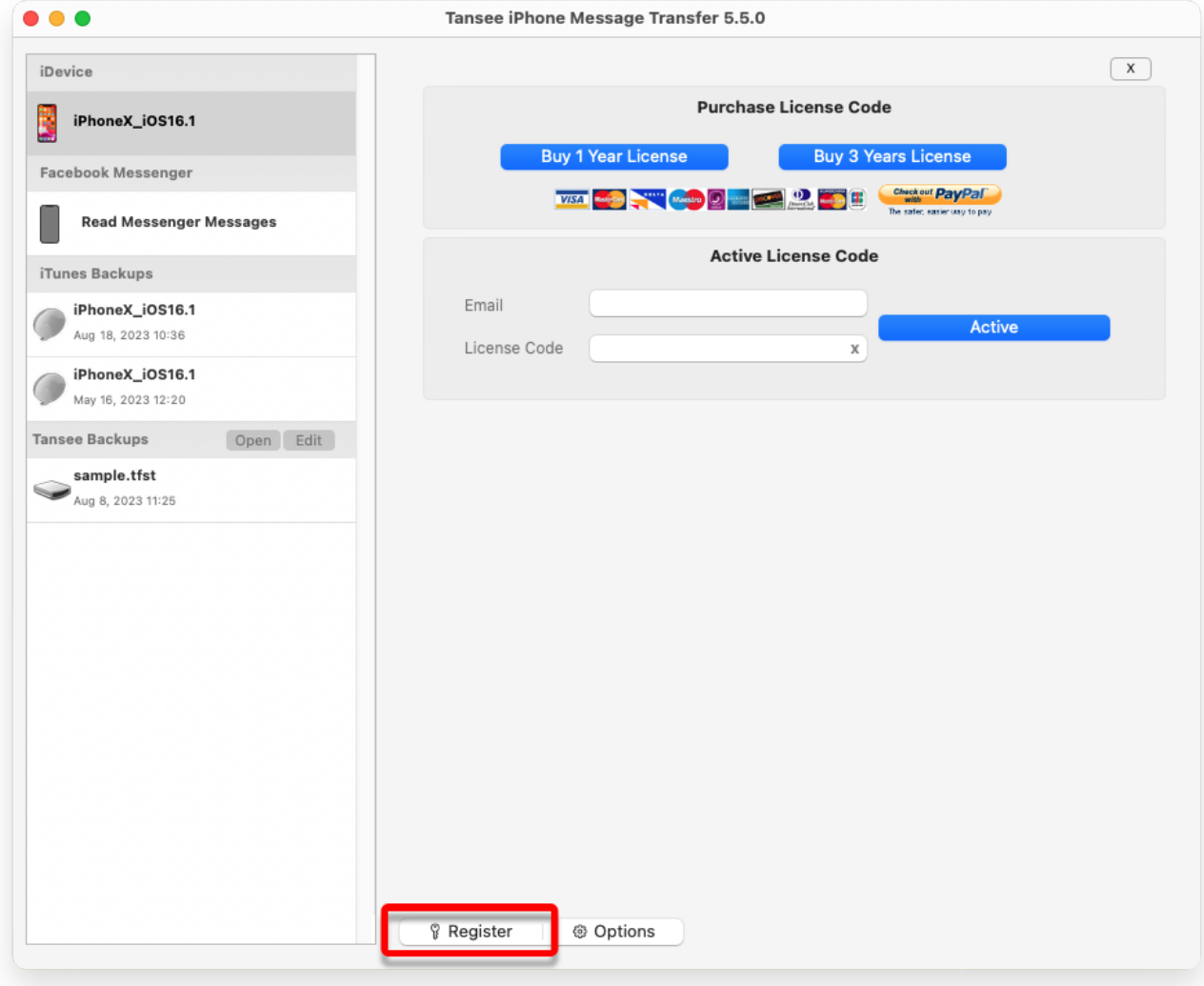

Register

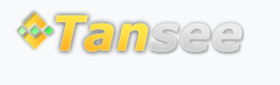

[Home](http://www.tansee.com/) [Support](http://www.tansee.com/support.html) [Privacy Policy](http://www.tansee.com/privacypolicy.html)

© 2006-2024 Tansee, Inc

[Affiliate](http://www.tansee.com/affiliate.html) [Contact Us](http://www.tansee.com/contact.html)